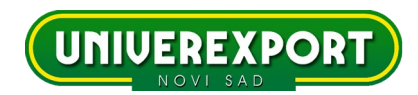

# **NARUČIVANJE U VELEPRODAJI UPUTSTVO ZA KORISNIKE**

# **NAMENA**

Naručivanje u veleprodaji je Univerexportov program namenjen veleprodajnim kupcima. Služi za kreiranje i slanje narudžbenice. Dostupan je na sajtu Univerexporta.

# **USLOVI KORIŠĆENJA**

- 1. Sklopljen ugovor sa Univerexportom
- 2. Računar sa pristupom internetu
- 3. Neki od novijih pretraživača:
- Preporučeni pretraživači:
	- Firefox verzija 3.6.10 ili novija

- Google Chrome 7.0.517.41 ili novija

Upotreba ovih pretraživača je besplatna.

Ako nemate mogućnosti za njihovu upotrebu, možete koristiti i:

- Internet explorer 8 ili noviji.

## **PRISTUP PROGRAMU**

Na sajtu Univerexporta, **www.univerexport.rs**, izaberite opciju **POSLOVNI PARTNERI**, a zatim **VELEPRODAJA naručivanje.**

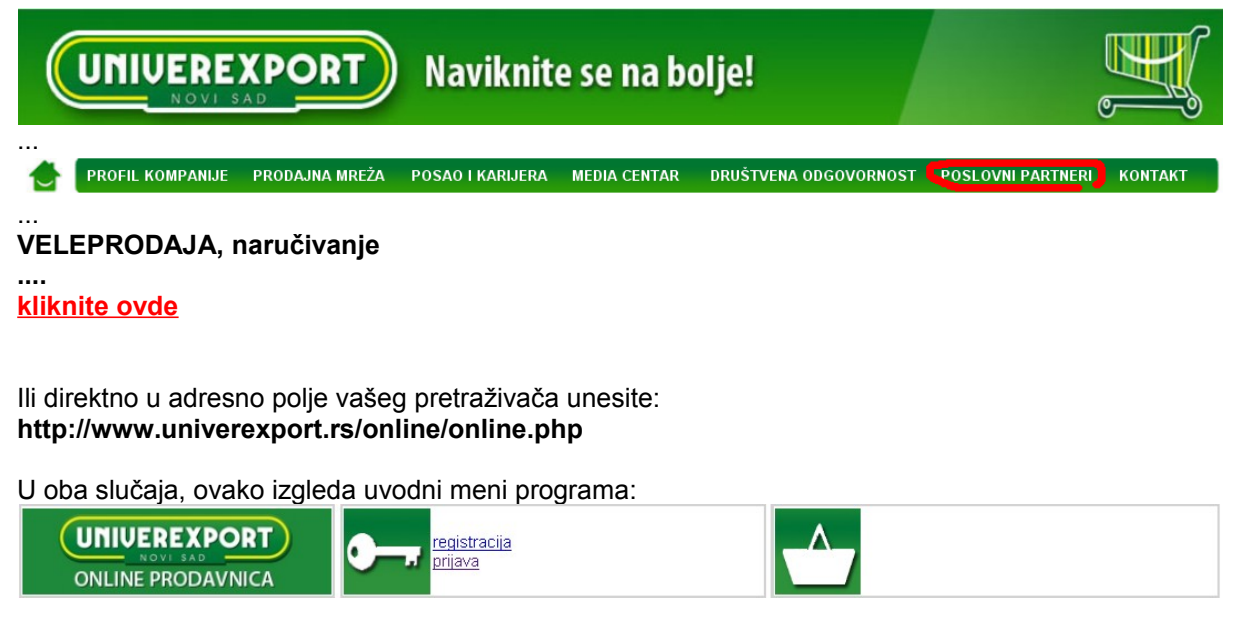

U nastavku su opisane neke od opcija programa.

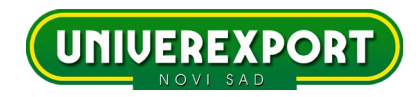

## **REGISTRACIJA I PRIJAVA:**

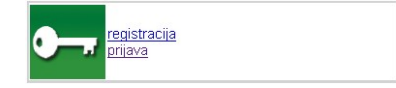

#### **Neki od važnih podataka:**

- PIB: Vaš tačan poreski identifikacioni broj, naveden u ugovoru sa Univerexportom
- E-mail: na koji ćete dobijati potvrdu o naručivanju
- Korisničko ime i lozinka (po vašem izboru) koje ćete koristiti u kasnijim prijavama.

- Prodavnica: izabrati neku od ponudjenih (Rimski šančevi, D1-Bajči Žilinskog, Trazit,...) Neke pojedinosti se razlikuju u zavisnosti od ovog izbora, što je obradjeno na kraju uputstva. Jednom izabrana prodavnica se ne može menjati. Ako Vam je potrebno da koristite više prodavnica, registrujte više korisnika sa istim PIB-om, po jedog za svaku Univerexportovu prodavnicu.

Registracija se korisiti kada prvi put pristupate programu. Kasnije koristite opciju Prijava. Nakon uspešne registracije ili prijave, prikazuju se ostale opcije programa.

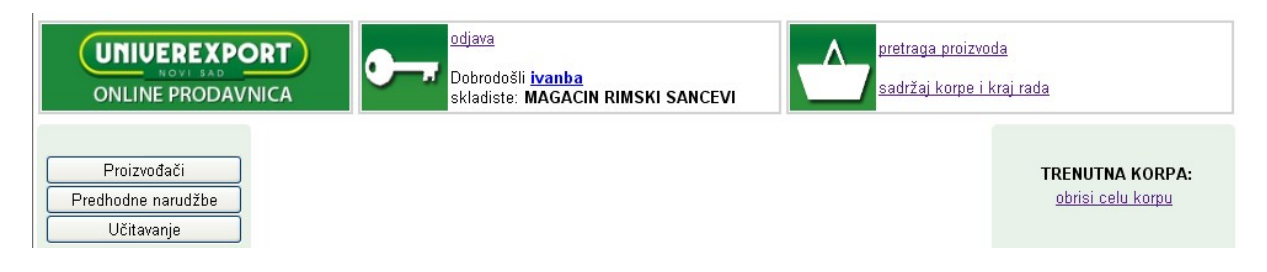

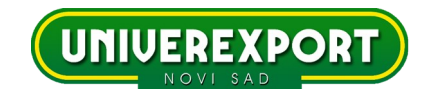

## **PRETRAGA PROIZVODA**

U ponudjeno polje treba uneti nešto od navedenog pod a)b)c) :

#### **a) deo naziva prozivoda ili više delova naziva proizvoda razdvojenih prazninom** Primeri:

**vino** - svi proizvodi koji u nazivu sadrže vino (sva vina)

**vin bel** - svi proizvodi koji u nazivu sadrže delove reči vin i bel (sva bela vina)

**vin 187** - sva vina u flašicama od 0.187 litara

**pivo 0 5** - sva piva od 0.5 litara.

Razmak je namerno unet, da bi se pokrilo i 0.5( nula tačka pet) i 0,5 (nula zarez pet) **ulje sunc** - (sva ulja od suncokreta)

**ulje sun 5** (sva ulja od suncokreta sa kolicinom 5 ili 0.5 litara)

**margarin 250** (svi margarini od 250 grama)

Dovoljno je uneti 3 slova ili, za precizniju pretragu, dva puta po 3 slova razdvojena razmakom da bi se dovoljno precizno dobio traženi proizvod. Važno je znati ili tačno pretpostaviti kojim redom su reči unete u nazivu proizvoda. (na primer, da li je naziv ulje od suncokreta ili suncokretovo ulje). U ovom trenutku, većina naziva je uneta bez srpskih slova **ČĆŠĐŽ**. Umesto njih, koristite **CCSDZ.**

## **b) deo bar koda.**

Ako ručno unosite barkod, poslednjih 5 cifara barkoda su najčešće dovoljne. Ako računar ima barkod skener, možete uneti ceo bar kod.

## **c) Tačna šifra robe koja se koristi u Univerexportu.**

Možete je videti u svim tabelarnim pregledima u ovom programu kao i na svim Univerexport-ovim zvaničnim dokumentima.

# **PROIZVOĐAČI**

Na listi se nalaze proizvođači koji su u tom trenutku najaktuelniji. Ako se željeni proizvođač ne nalazi na listi, njegove proizvode možete potražiti pretragom po nazivu, jer na kraju naziva proizvoda često se nalazi i naziv proizvođača. Ako se ne nalazi, ostaje da u pretrazi unesete deo naziva proizvoda ili deo barkoda.

# **PRETHODNE NARUDŽBENICE**

Vaše prethodne narudžbenice. Možete ih iskoristiti da brže uradite Vašu novu narudžbenicu. Nakon što izaberete neku od prethodnih narudžbenica, nude Vam se dve opcije:

a) dodati je u tekuću narudžbenicu: stara narudžbenica se prepisuje u novu u celosti

b) ukucati nove količine od početka: u prazna polja za količinu stare narudžbenice unose se nove količine

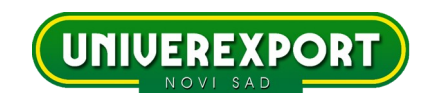

## **TABELA ZA UNOS**

Nakon što na neki od ranije opisanih načina pronadjete željene proizvode (pretraga, proizvođači, prethodne narudžbenice) ako ih je više, u sredini ekrana pojaviće se tabela u koju direktno unosite željene količine **u paketima ili komadima.**

**Program automatski zaokružuje broj poručenih komada na bliži sadržaj paketa, jer je u ovom trenutku omogućeno isključivo trebovanje komercijalnih pakovanja, a ne i komadno trebovanje robe.**

**Primer: 1007358 ČAJ ZELENI 30GR ALEVA (30 KOMADA KOMERCIJALNO PAKOVANJE)** VAŠ UNOS: 25 KOMADA PROGRAM AUTOMATSKI PREPRAVLJA: 30 KOMADA (1 PAKET)

VAŠ UNOS: 65 KOMADA

PROGRAM AUTOMATSKI PREPRAVLJA: 60 KOMADA (2 PAKETA)

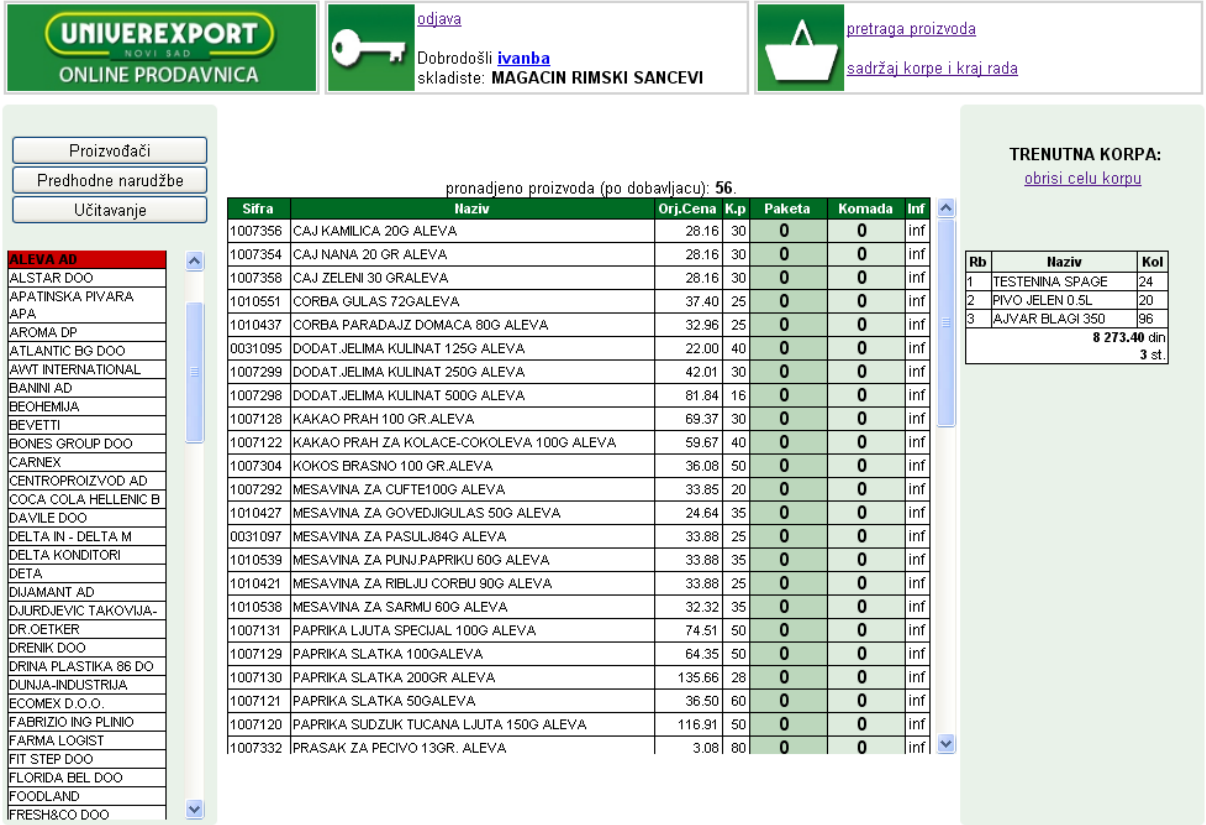

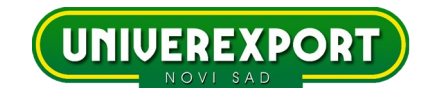

# **UČITAVANJE**

Klikom na UČITAVANJE možete uploadovati gotov tekstualni fajl sa listom barkodova i količinima koji ste ranije spremili u vašem računaru.(fajl sa ekstenzijom **.txt**) Jedini uslov za ovu opciju je da fajl ima sledeći format:

barkod proizvoda (razmak) količina

### **Primer:**

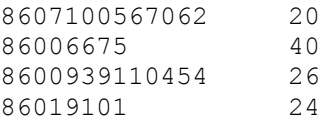

Ova opcija je korisna u slučaju da posedujete uredjaje kojima možete skenirati robu u svom objektu i na taj način, prebacivanjem podataka iz skenera u računar, a potom iz računara direktno u našu porudžbenicu, izbeći ručni unos stavki.

Takođe, **.txt** fajl možete kreirati i na bilo koji drugi način, pa čak i ručnim unosom u bilo kom od programa office paketa, jedini uslov je da zadovolji traženu formu i bude sačuvan sa ekstenzijom **.txt**

## **TRENUTNA KORPA**

Sve vreme rada, sa desne strane se vidi Vaša trenutna korpa (narudžbenica)

# **SADRŽAJ KORPE I KRAJ RADA**

Sadržaj korpe čini detaljan pregled svih stavki koje ste naručili. Možete ih po potrebi izmeniti. Pre potvrde naručivanja, u polje KOMENTAR možete uneti napomenu u vezi poručene robe (kada očekujete isporuku itd..) a u padajućoj listi PJ (poslovna jedinica) ćete izabrati za koju poslovnu jedinicu naručujete.

Nakon ovih koraka, potvrđujete porudžbinu, što predstavlja kraj procesa naručivanja. Na ostavljeni e-mail će Vam u roku od nekoliko minuta stići potvrda o prispeću porudžbine u službu veleprodaje Univerexporta.

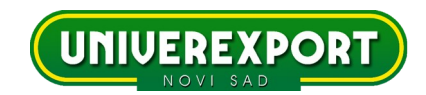

## **IZBOR PRODAVNICE**

Neke opcije u radu se razlikuju u zavisnosti od izabrane prodavnice. Opisane su u nastavku.

#### **Asortiman:**

je lista proizvoda koja se nudi u zavisnosti od izabrane prodavnice. Najveći asortiman nudi prodavnica "Tranzit", može se izabrati preko 40 000 proizvoda. Ako se neki željeni proizvod ne nalazi u ovoj listi, samo za tranzit postoji opcija "novi proizvodi". Sami unosite barkod, naziv, očekivanu cenu i količinu željenog proizvoda.

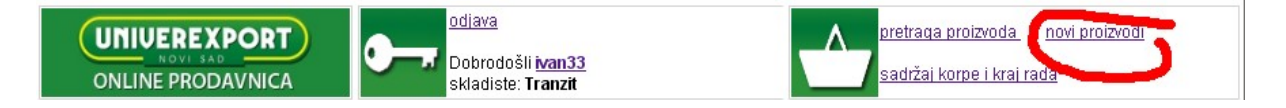

### **Tranzit i različiti proizvodjači:**

Za tranzit se podrazumeva da se jedna narudžbenica odnosi na jednog proizvođača. Za više proizvođača pošaljite više narudžbenica.

#### **Pakovanja:**

Kada se izabere prodavnica D1, količine se NE ZAOKRUŽUJU na najbliži broj pakovanja. Dozvoljena je bilo koja količina proizvoda.

> *U Novom Sadu novembar-decembar 2010 UNIVEREXPORT DOO*